**キャッシュのクリア方法**

## ●Microsoft edge (エッジ) の場合

1. 画面右上の「…」から「設定」をクリックして「プライバシー、検索、 サービス」を選択します。

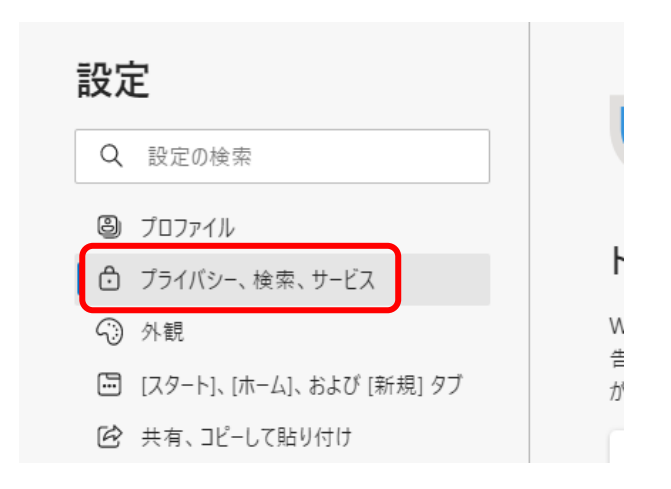

2.「閲覧データをクリア」項目の「クリアするデータの選択」を クリックします。

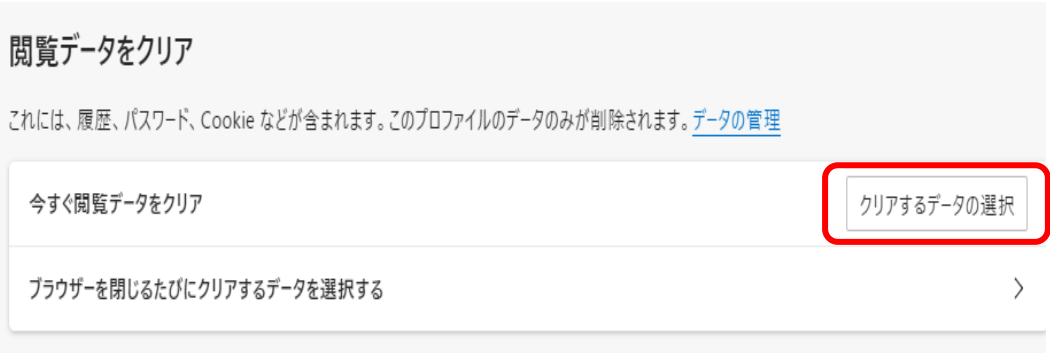

3.「Cookieおよびその他のサイトデータ」と「キャッシュされた画像と ファイル」のみにチェックを入れ、「今すぐクリア」 をクリックします。

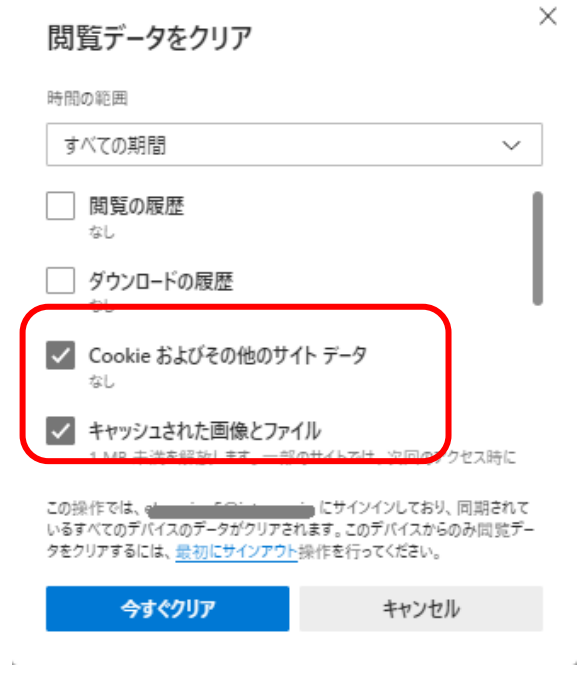

 $\mathcal{L}$ 

4.「今すぐクリア」後、再起動してください。

## ●Google Chrome (クローム)の場合

1.画面右上の「Google Chromeの設定」から「設定」をクリックします。

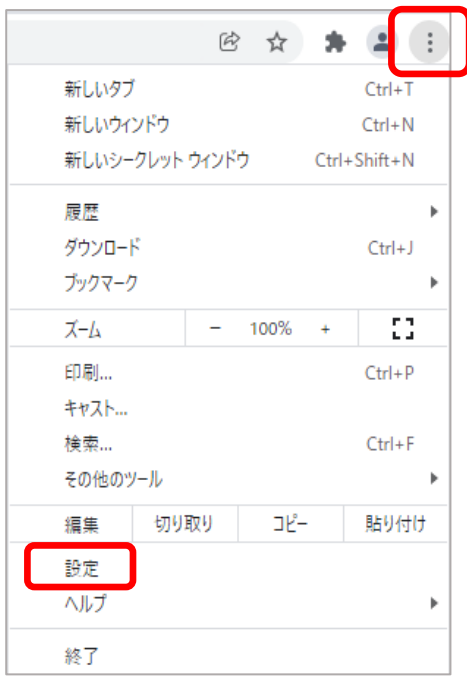

2.「セキュリティとプライバシー」 項目の「閲覧データの削除」 を クリックします。

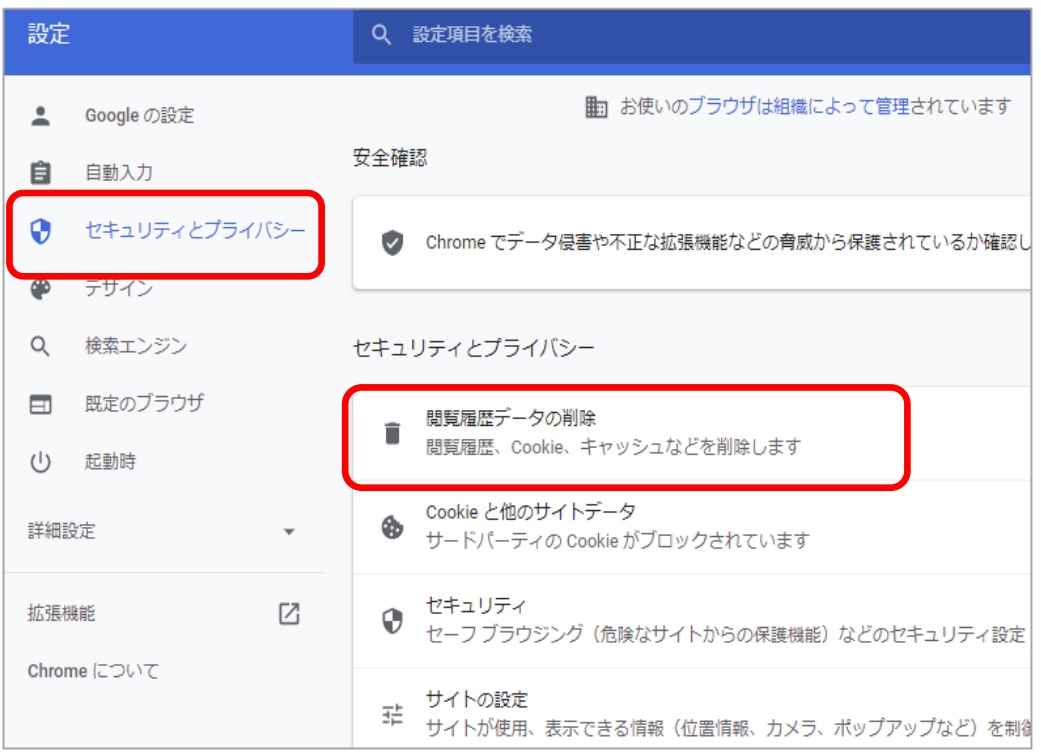

3.「Cookieと他のサイトデータ」と「キャッシュされた画像とファイル」 のみにチェックを入れ、「削除」ボタン をクリックします。

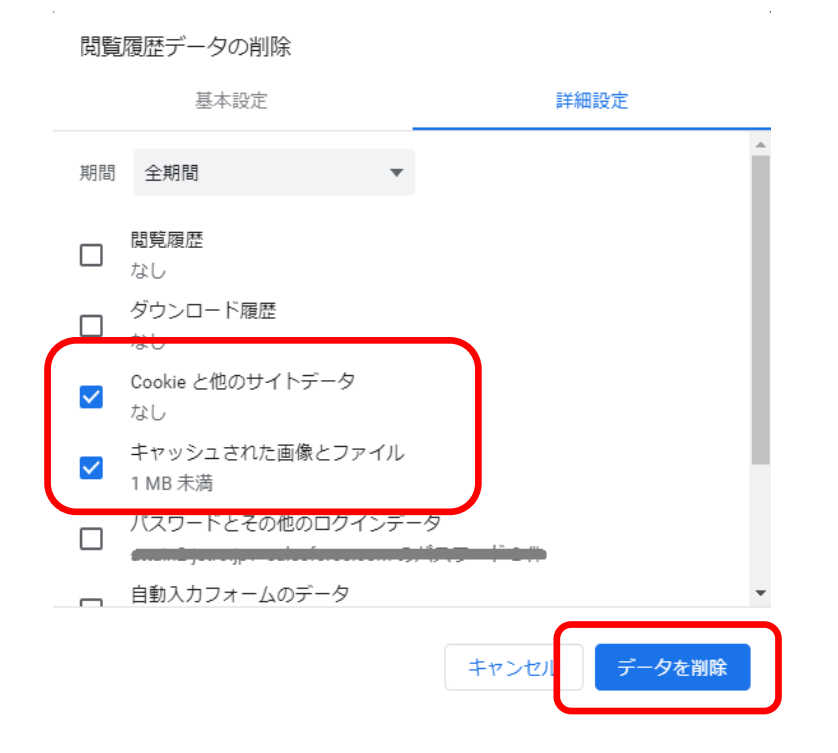

4.「データを削除」後、再起動してください。